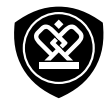

## MultiPhone 8400 DUO

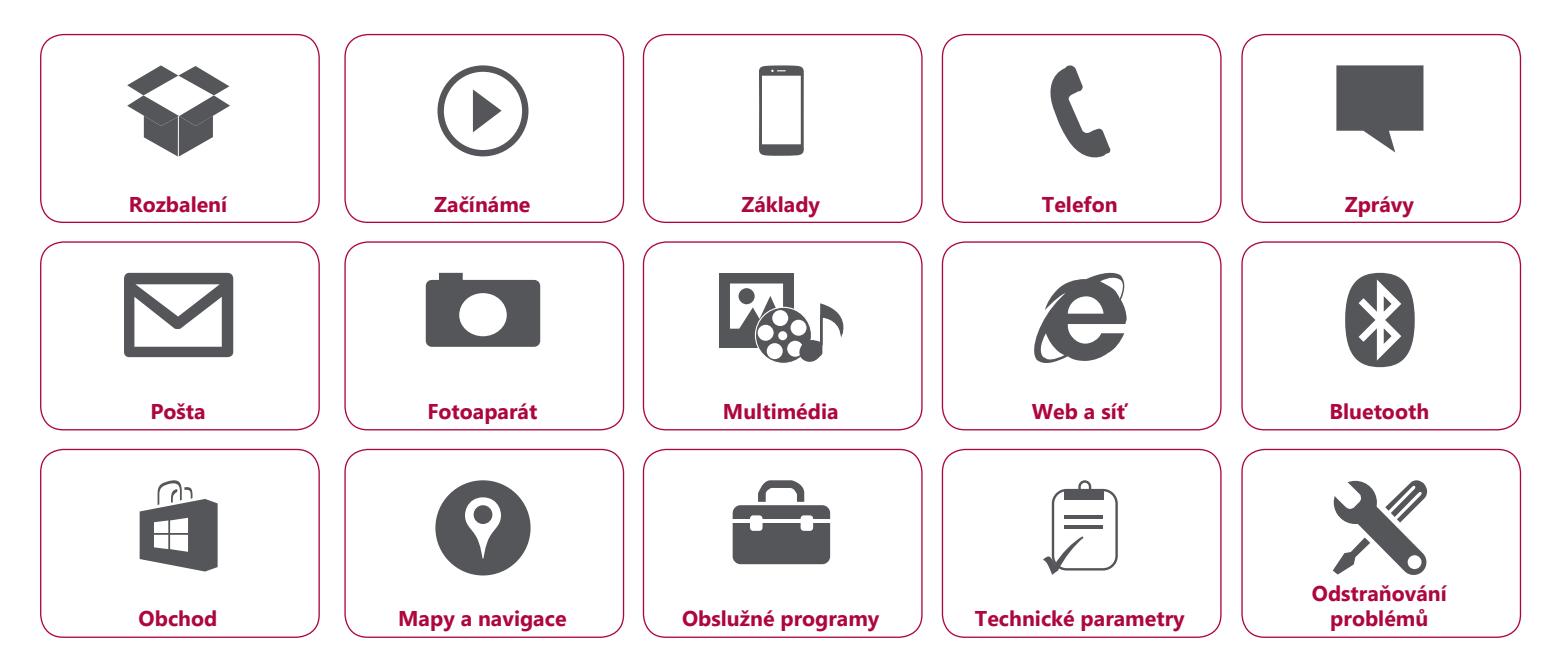

Na zařízení Prestigio MultiPhone 8400 DUO se vztahuje dvouletá záruka. Podrobné informace o záruce naleznete na adrese: **www.prestigio.com/support/warranty-terms**. © Copyright 2014 Prestigio. Všechna práva vyhrazena.

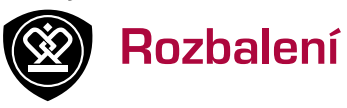

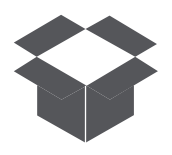

**[Obsah balení](#page-1-0) [Přehled telefonu](#page-1-1) [Tlačítka](#page-2-0)**

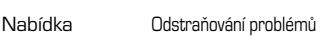

Zpět Další

## <span id="page-1-0"></span>**Obsah balení**

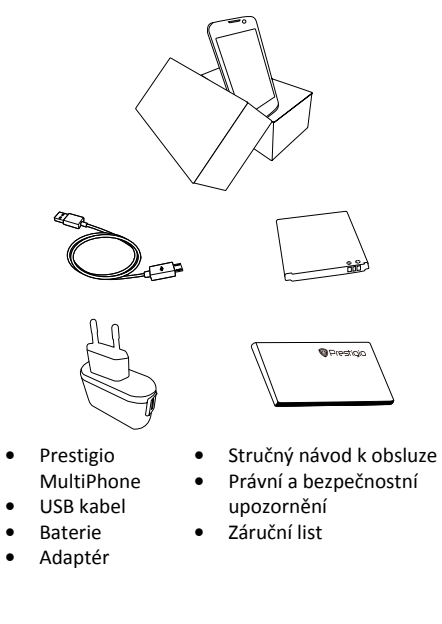

<span id="page-1-1"></span>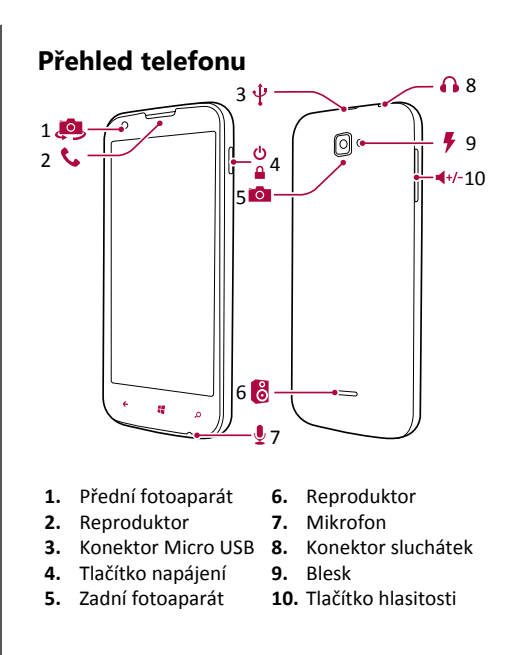

www.prestigio.com

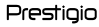

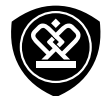

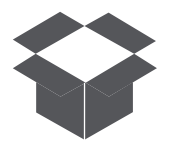

**[Obsah balení](#page-1-0) [Přehled telefonu](#page-1-1) [Tlačítka](#page-2-0)**

### <span id="page-2-0"></span>**Tlačítka**

Tlačítka Zpět, Spustit a Hledat usnadňují ovládání telefonu.

- **•** Klepnutím na položku **se** vrátíte na úvodní obrazovku. Chcete-li telefon ovládat hlasem, stiskněte a podržte ■■.
- Klepnutím na položku < se vrátíte na předchozí obrazovku. Chcete-li přepínat mezi otevřenými aplikacemi, stiskněte a podržte .
- **•** Chcete-li prohledat web, stiskněte .

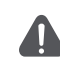

Nezakrývejte oblast s anténou rukou ani jinými předměty. Mohlo by dojít k problémům s připojením nebo k vybíjení baterie.

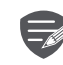

Před použitím zařízení si prosím přečtěte část "Právní a bezpečnostní upozornění" na krabici.

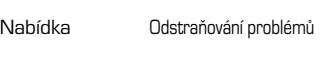

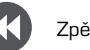

Zpět Další

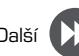

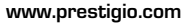

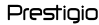

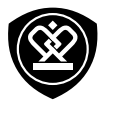

## Začínáme

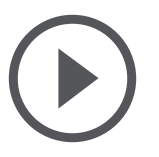

**[Instalace](#page-3-0) [Zapnutí telefonu](#page-5-0) [Úvodní obrazovka](#page-6-0) [Výpis nabídky](#page-7-0)**

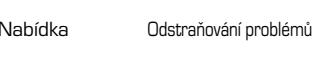

Zpět Další

Blahopřejeme k nákupu a vítáme vás ve světě Prestigio. Chcete-li si svůj produkt užít opravdu naplno a poznat všechny možnosti, které společnost Prestigio nabízí, přejděte na webovou stránku: **www.prestigio.com/catalogue/MultiPhones**

Další podrobnosti o tomto produktu se dozvíte na webové stránce: **www.prestigio.com/support**

### <span id="page-3-0"></span>**Instalace**

Podle níže uvedených kroků připravte telefon k použití. Před snímáním zadního panelu nezapomeňte mobilní telefon vypnout.

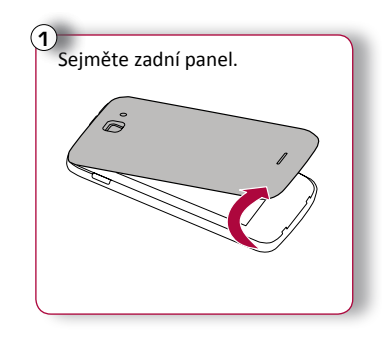

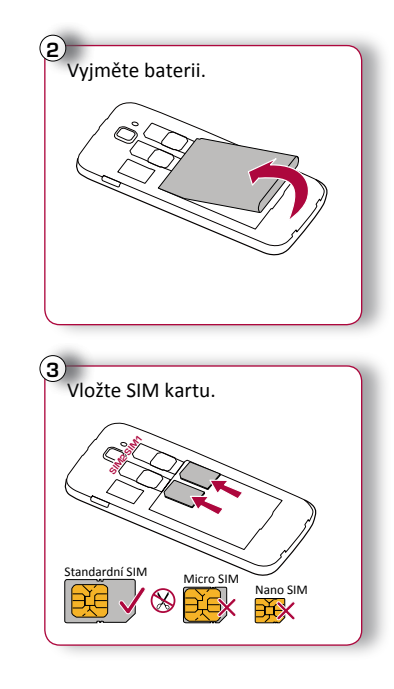

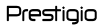

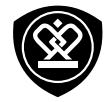

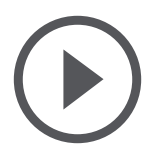

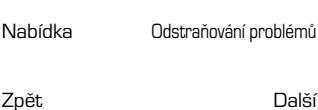

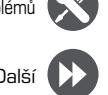

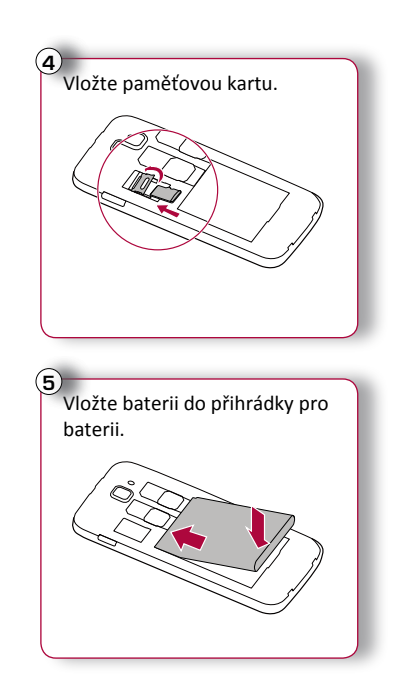

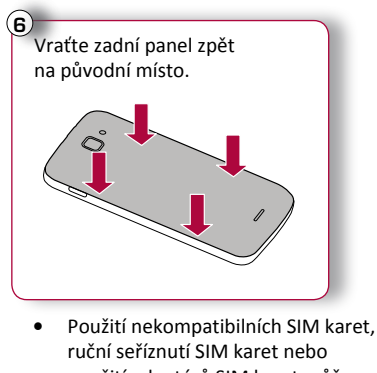

- použití adaptérů SIM karet může poškodit karty nebo zařízení a může poškodit data uložená na kartách.
- **•** Poškrábání či ohýbání SIM karet může mít za následek ztrátu kontaktů a informací, proto buďte při manipulaci, vkládání či vyjímání karet opatrní.

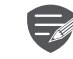

4

Časté zapisování a mazání dat zkracuje životnost paměťových karet.

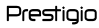

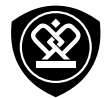

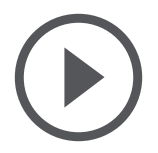

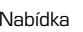

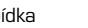

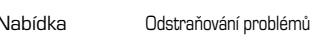

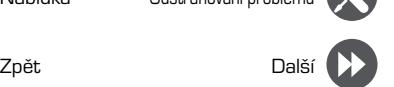

**Pohotovostní režim dvou SIM karet**

<span id="page-5-0"></span>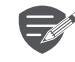

Zařízení podporuje dvě SIM karty pro hlasová volání a datové připojení. Během hlasového hovoru nebo přenosu dat prostřednictvím jedné SIM karty se druhá SIM karta deaktivuje (není zaregistrována u vašeho operátora mobilní sítě). To znamená, že prostřednictvím neaktivní SIM karty nemůžete přijímat hovory ani využívat datové připojení. Jakmile hovor nebo přenos dat skončí, obě SIM karty budou opět aktivní a zobrazí se v seznamu zaregistrovaných sítí.

### **Zapnutí telefonu**

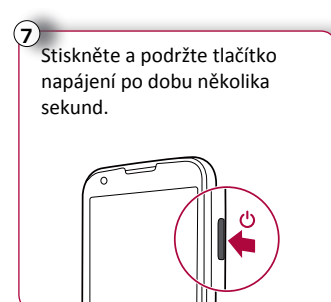

Když zařízení zapínáte poprvé, nastavte jej podle pokynů na obrazovce.

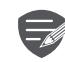

Chcete-li telefon vypnout, stiskněte a podržte tlačítko napájení a přetáhněte zamčenou obrazovku dolů.

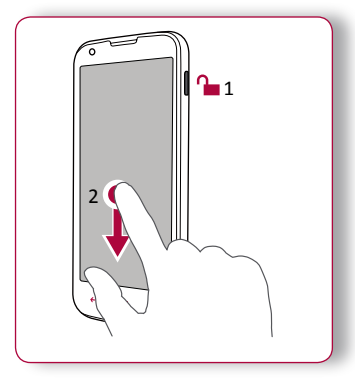

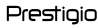

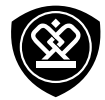

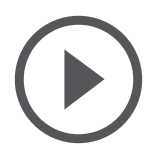

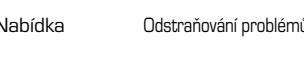

Zpět Další

## <span id="page-6-0"></span>**Úvodní obrazovka**

Úvodní obrazovka je srdcem vašeho telefonu – odsud spouštíte aplikace, sledujete aktivity přátel a přecházíte na oblíbené webové stránky. Dlaždice na úvodní obrazovce zobrazují informace například o zmeškaných hovorech, přijatých zprávách, aktuálních novinkách, předpovědi počasí atd. Na úvodní obrazovku přejdete stisknutím . Úvodní obrazovka vašeho telefonu se skládá z těchto oblastí:

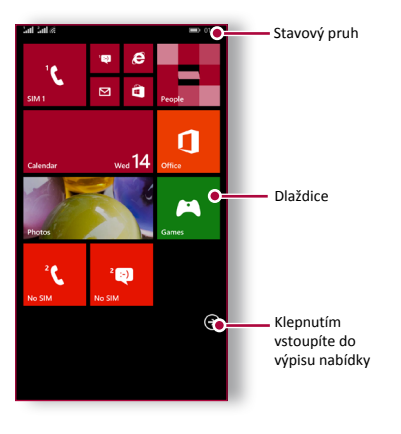

#### **Přizpůsobení tapety**

Jako tapetu úvodní obrazovky si můžete vybrat svoji oblíbenou fotografii. Buď si můžete vybrat z dostupných tapet, nebo můžete použít jakýkoli vyfotografovaný snímek.

- **1.** Ve výpisu nabídky klepněte na volbu **Nastavení** > **Úvodní obrazovka + Motiv** .
- **2.** Klepněte na volbu **Vybrat fotografii** .
- **3.** Vyberte obrázek z dostupných alb, nebo vyfotografujte nový snímek, a poté klepněte na volbu  $\bigcirc$ .

**Přidání dlaždice na úvodní obrazovku** Na úvodní obrazovce přetažením doleva otevřete výpis nabídky. Klepněte na dlaždici a podržte ji stisknutou, poté ve vyskakovacím okně vyberte volbu **Začněte připíchnutím** .

**Změna velikosti dlaždice nebo její odepnutí**

- **•** Chcete-li změnit velikost dlaždice, klepněte na ni a podržte ji stisknutou, poté klepněte na ikonu šipky.
- **•** Chcete-li dlaždici odepnout, klepněte na ni a podržte ji stisknutou, poté klepněte na .

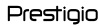

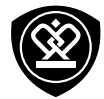

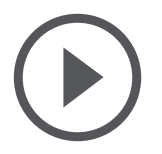

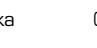

## Nabídka Odstraňování problémů

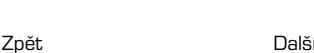

### <span id="page-7-0"></span>**Výpis nabídky**

Ikony všech svých aplikací najdete ve výpisu nabídky.

Na úvodní obrazovce klepnutím na volbu $\odot$ otevřete výpis nabídky. Klepnutím na nebo se se vrátíte na úvodní obrazovku. Výpis nabídky vašeho telefonu se skládá z těchto oblastí:

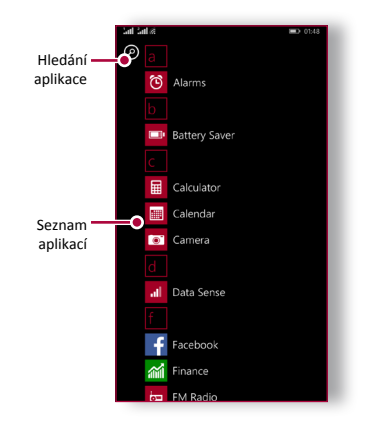

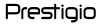

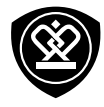

**Základy** 

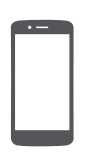

**[Tipy k dotykovému ovládání](#page-8-0) [Nabíjení baterie](#page-10-0) [Připojení k PC](#page-11-0) [Otočení obrazovky](#page-11-1) [Uzamčení a odemčení obrazovky](#page-12-0) [Použití oznamovacího panelu](#page-13-0) [Psaní textu](#page-13-1) [Aktualizace systému](#page-14-0) [Stavové ikony](#page-14-1)**

Zpět

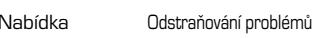

## **Klepnutí**

<span id="page-8-0"></span>**Tipy k dotykovému ovládání** Dotykový displej ovládejte výhradně pomocí prstů.

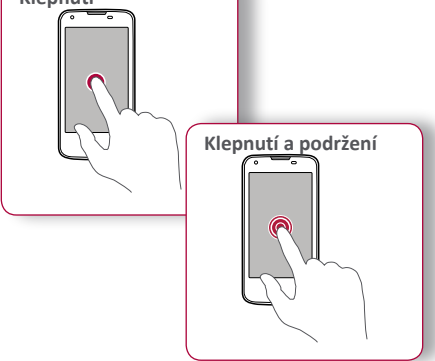

- **•** Klepnutí slouží k otevření aplikace, k výběru položky v nabídce, ke stisknutí tlačítka na obrazovce nebo k zadání znaku pomocí klávesnice na obrazovce.
- **•** Klepněte na položku a podržte ji stisknutou po dobu více než 2 sekund, čímž zobrazíte dostupné volby.

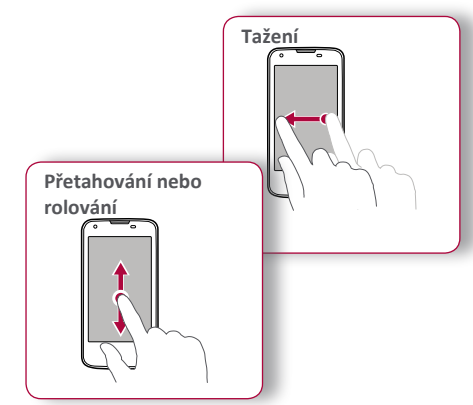

- **•** Rychlým tažením prstu svisle nebo vodorovně po obrazovce přecházíte na jiné stránky domovské obrazovky, rolujete dokumentem a mnoho dalšího.
- **•** Svislým přetažením prstu po obrazovce otevřete rozevírací nabídku. Rolovat nahoru a dolů lze pomocí přetahování obrazovky.

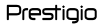

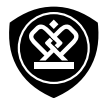

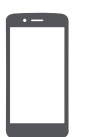

## **[Tipy k dotykovému ovládání](#page-8-0)**

**[Nabíjení baterie](#page-10-0) [Připojení k PC](#page-11-0) [Otočení obrazovky](#page-11-1) [Uzamčení a odemčení obrazovky](#page-12-0) [Použití oznamovacího panelu](#page-13-0) [Psaní textu](#page-13-1) [Aktualizace systému](#page-14-0) [Stavové ikony](#page-14-1)**

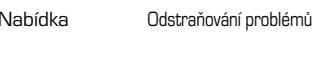

Zpět Další

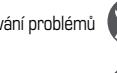

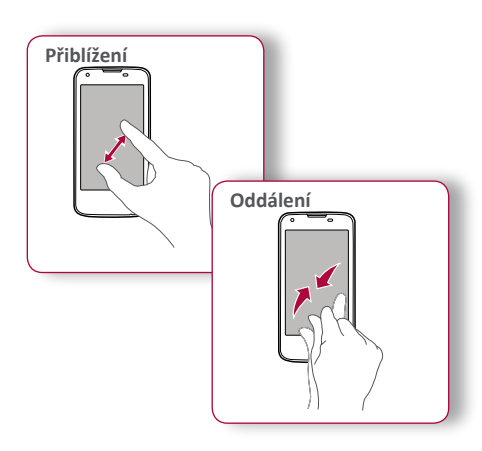

- **•** Odtáhněte po obrazovce dva prsty od sebe a webová stránka, mapa či obrázek se přiblíží.
- **•** Přitáhněte po obrazovce dva prsty k sobě a webová stránka, mapa či obrázek se oddálí.

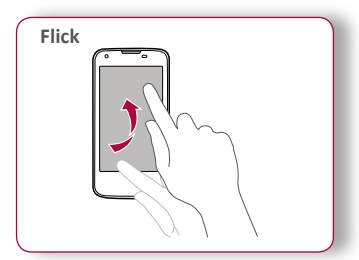

**•** Posunutím vlevo nebo vpravo na úvodní obrazovce nebo na obrazovce Aplikace zobrazíte jiný panel. Posunutím nahoru nebo dolů lze rolovat při prohlížení webu nebo seznamu, jako je například seznam kontaktů.

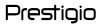

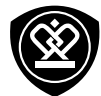

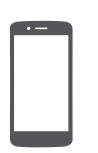

**[Tipy k dotykovému ovládání](#page-8-0) [Nabíjení baterie](#page-10-0) [Připojení k PC](#page-11-0) [Otočení obrazovky](#page-11-1) [Uzamčení a odemčení obrazovky](#page-12-0) [Použití oznamovacího panelu](#page-13-0) [Psaní textu](#page-13-1) [Aktualizace systému](#page-14-0) [Stavové ikony](#page-14-1)**

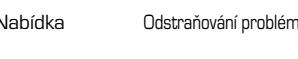

Zpět Další

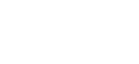

<span id="page-10-0"></span>**Nabíjení baterie**

Nová baterie je částečně nabita. Ikona baterie v pravém horním rohu ukazuje úroveň nabití baterie.

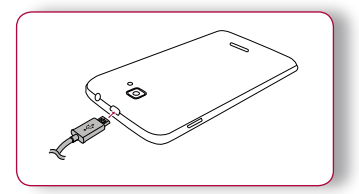

- **1.** Připojte menší konec nabíječky k Micro USB portu zařízení a větší konec nabíječky zapojte do elektrické zásuvky.
- **2.** Po úplném nabití odpojte zařízení od nabíječky. Nejprve nabíječku odpojte od zařízení a poté ji odpojte z elektrické zásuvky.

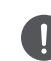

Optimálního výkonu baterie dosáhnete pouze s originální příslušenstvím. Neoriginální příslušenství (např. nabíječky) mohou poškodit baterii a dokonce i telefon

**Optimalizace výkonu baterie**

Zde se dozvíte několik rad, jak optimalizovat výkon baterie.

- **-** Vždy se ujistěte, že je profil vašeho telefonu správně nastaven, aby vyhovoval vašemu typu používání.
- **-** Pokud nepoužíváte Bluetooth, Wi-Fi, GPS nebo jiné aplikace, vypněte je.
- **-** Nastavte intenzitu podsvícení displeje na nízkou či střední hodnotu a na nejkratší možný čas.
- **-** Nepoužívejte a nepokládejte telefon v blízkosti magnetických objektů (např. rádio či televize) nebo na kovové povrchy, které mohou mít vliv na připojení k síti a velmi výrazně spotřebovat energii baterie.

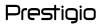

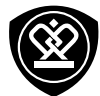

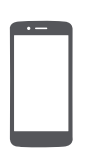

**[Tipy k dotykovému ovládání](#page-8-0) [Nabíjení baterie](#page-10-0) [Připojení k PC](#page-11-0) [Otočení obrazovky](#page-11-1) [Uzamčení a odemčení obrazovky](#page-12-0)**

**[Použití oznamovacího panelu](#page-13-0) [Psaní textu](#page-13-1) [Aktualizace systému](#page-14-0) [Stavové ikony](#page-14-1)**

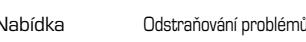

Zpět Další

## <span id="page-11-0"></span>**Připojení k PC**

K dokončení aktivace může být potřeba připojit telefon k počítači. Pomocí Micro USB portu telefonu můžete vyměňovat média a jiné soubory s připojenými počítači.

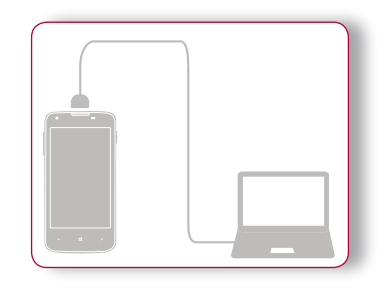

**Nahrání souborů z PC**

- **3.** Připojte telefon k počítači pomocí dodaného USB kabelu.
- **4.** Otevřete oznamovací panel a poté klepněte na volbu **Připojeno jako multimediální zařízení** > **Multimediální zařízení (MTP)**.
- **5.** Přesuňte soubory mezi telefonem a PC.

## <span id="page-11-1"></span>**Otočení obrazovky**

U mnoha obrazovek můžete automaticky změnit orientaci displeje (na výšku / na šířku) otočením telefonu o 90 stupňů. Při zadávání textu můžete otočením telefonu o 90 stupňů vyvolat větší klávesnici.

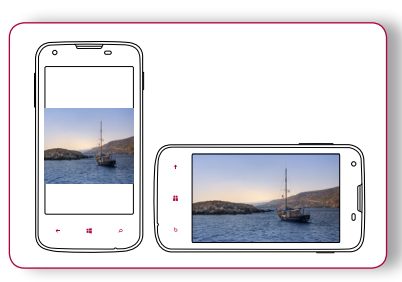

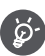

Pokud nechcete, aby se obrazovka otáčela automaticky, otevřete oznamovací panel a zrušte výběr volby **Automatické otáčení**.

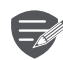

- **•** Některé aplikace otáčení displeje neumožňují.
- **•** Některé aplikace zobrazují v různých polohách otočení odlišnou obrazovku.

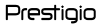

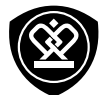

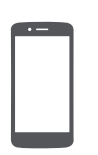

**[Tipy k dotykovému ovládání](#page-8-0) [Nabíjení baterie](#page-10-0) [Připojení k PC](#page-11-0) [Otočení obrazovky](#page-11-1) [Uzamčení a odemčení obrazovky](#page-12-0) [Použití oznamovacího panelu](#page-13-0) [Psaní textu](#page-13-1) [Aktualizace systému](#page-14-0) [Stavové ikony](#page-14-1)**

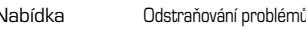

Zpět Další

## <span id="page-12-0"></span>**Uzamčení a odemčení obrazovky**

Pokud telefon nepoužíváte, uzamkněte jej, abyste předešli nechtěným činnostem a šetřili baterii.

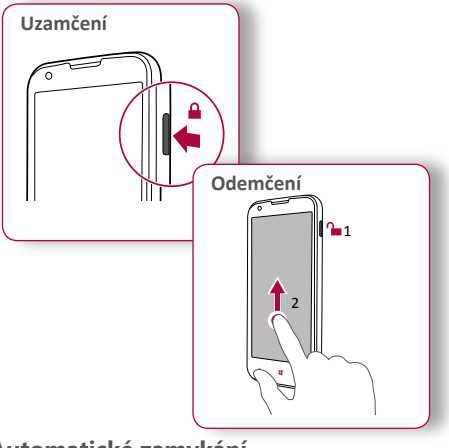

**Automatické zamykání**

Můžete nastavit časový interval, po jehož uplynutí bude obrazovka zamykána automaticky.

**1.** Ve výpisu nabídky klepněte na volbu **Nastavení** > **Zamčená obrazovka** > **Vypnout obrazovku po uplynutí**.

**2.** Vyberte požadovaný interval **Přizpůsobení zamčené obrazovky** Na pozadí si můžete umístit svoji vlastní oblíbenou fotografii.

- **•** Přejděte do nabídky **Nastavení** > **Zamčená obrazovka** > **Pozadí**, vyberte obrázek z dostupných alb, nebo vyfotografujte nový snímek, a poté klepněte na volbu  $\heartsuit$ .
- **•** Chcete-li při přehrávání hudby zobrazit interpreta, přepněte položku **Při přehrávání hudby zobrazit interpreta** na hodnotu **Zapnuto** .

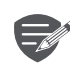

I když je váš telefon zapnutý, stále podporuje tyto operace:

- **•** Příjem hovorů, textových zpráv a jiných aktualizací.
- **•** Přehrávání hudby.
- **•** Úprava úrovně hlasitosti.

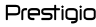

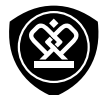

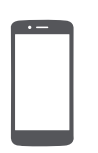

**[Tipy k dotykovému ovládání](#page-8-0) [Nabíjení baterie](#page-10-0) [Připojení k PC](#page-11-0) [Otočení obrazovky](#page-11-1) [Uzamčení a odemčení obrazovky](#page-12-0) [Použití oznamovacího panelu](#page-13-0) [Psaní textu](#page-13-1) [Aktualizace systému](#page-14-0) [Stavové ikony](#page-14-1)**

Zpět Další

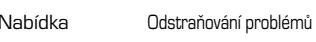

## <span id="page-13-0"></span>**Použití oznamovacího panelu**

Chcete-li otevřít oznamovací panel, přetáhněte prst shora obrazovky. Když se objeví nové oznámení, můžete jej otevřít a podívat se, jakou událost či novou informaci jste přijali. Můžete odsud také rychle přistupovat k nastavení. Umožňuje snadné zapnutí a vypnutí režimu Letadlo či rozhraní Wi-Fi a Bluetooth. Nabízí i zástupce pro nastavení jasu a orientace displeje.

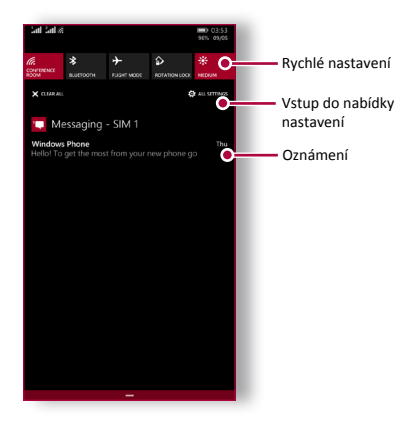

#### <span id="page-13-1"></span>**Psaní textu**

K psaní textů, jako jsou kontaktní údaje, maily a webové adresy, lze psát pomocí klávesnice na obrazovce.

#### **Použití klávesnice**

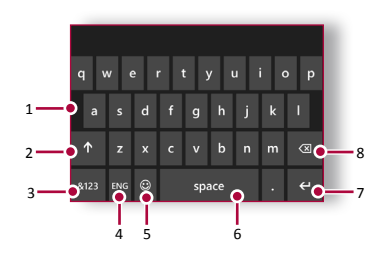

- **1.** Klávesy znaků
- **2.** Klávesa Shift
- **3.** Klávesy čísel a symbolů
- **4.** Klávesa jazyka
- **5.** Klávesa emotikon
- **6.** Klávesa mezerník
- **7.** Klávesa Enter
- **8.** Klávesa Backspace

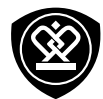

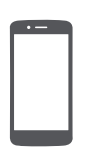

**[Tipy k dotykovému ovládání](#page-8-0) [Nabíjení baterie](#page-10-0) [Připojení k PC](#page-11-0) [Otočení obrazovky](#page-11-1) [Uzamčení a odemčení obrazovky](#page-12-0) [Použití oznamovacího panelu](#page-13-0) [Psaní textu](#page-13-1) [Aktualizace systému](#page-14-0) [Stavové ikony](#page-14-1)**

## Nabídka Odstraňování problémů

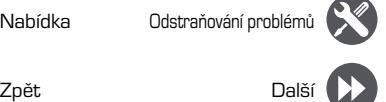

#### **Psaní pomocí hlasu**

Psát můžete rovněž pomocí funkce hlasového vstupu, kdy diktujete text do mikrofonu. Telefon zapisuje to, co říkáte. Hlasové psaní: klepněte na volbu  $\circledDownarrow$  na obrazovce.

#### **Kopírování a vkládání textu**

Klepněte na slovo, přetažením kroužků před a za slovo zvýrazněte část, kterou chcete zkopírovat, a klepněte na volbu (b). Chcete-li vložit text, klepněte  $na$  volbu $(n)$ .

#### <span id="page-14-0"></span>**Aktualizace systému**

Váš telefon může kontrolovat nové aktualizace, a v případě, že nějakou nalezne, vás o tom bude informovat. Aktualizace můžete vyhledat rovněž ručně. Tuto volbu lze nastavit v nabídce  $\frac{1}{2}$ **aktualizace telefonu** > **zkontrolovat aktualizace**.

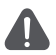

Během aktualizace zařízení nemačkejte žádné klávesy.

### <span id="page-14-1"></span>**Stavové ikony**

Ikony ve stavovém pruhu v horní části obrazovky poskytují informace o vašem telefonu:

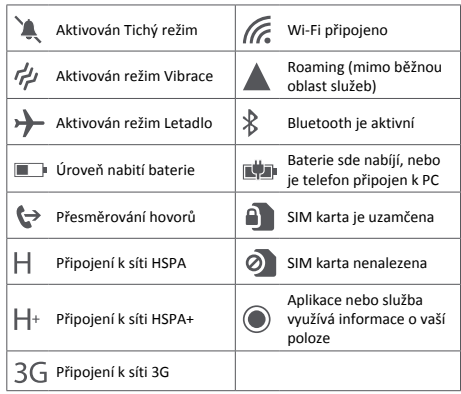

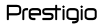

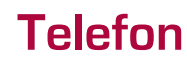

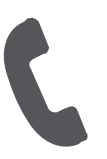

**[Hovory](#page-15-0) [Kontakty](#page-16-0) [Skupiny kontaktů](#page-17-0)**

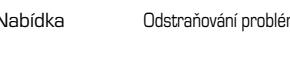

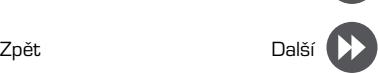

Naučte se používat funkce volání, jako je vytáčení a přijímání hovorů, používání možností dostupných během hovorů nebo upravování a používání funkcí souvisejících s hovory.

## <span id="page-15-0"></span>**Hovory**

#### **Zahájení a ukončení hovoru**

- **1.** Na úvodní obrazovce nebo ve výpisu nabídky klepněte na **Telefon**.
- **2.** Klepnutím na (iii) otevřete číselník.
- **3.** Zadejte telefonní číslo a klepněte na volbu **Volat**.
- **4.** Klepnutím na volbu **Ukončit hovor** ukončíte hovor.

#### **Přijetí hovoru**

Když vám volá některý z kontaktů, objeví se na obrazovce symbol příchozího hovoru. Chcete-li přijmout hovor, klepněte na volbu **Odpovědět**.

#### **Ztišení příchozího hovoru**

Stisknutím tlačítka hlasitosti či otočením telefonu displejem dolů v případě příchozího hovoru lze ztlumit vyzvánění telefonu, aniž byste hovor odmítli. **Nastavení konferenčního hovoru** Pokud je síť k dispozici, můžete zahájit hovor nebo přijmout příchozí hovor. Poté stačí jednoduše vytočit každý další hovor, čímž jej přidáte do konference.

- **1.** Během hovoru můžete klepnutím na volbu **Přidat hovor** zahájit hovor s jinou osobou.
- **2.** Jakmile vytočíte druhé číslo, je první hovor podržen.
- **3.** Klepnutím na volbu  $\mathcal{L}$  přidejte kontakt do konferenčního hovoru.

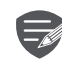

Ujistěte se, že vaše SIM karta podporuje službu konferenčních hovorů. Podrobnosti se dozvíte od svého mobilního operátora.

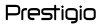

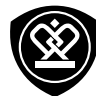

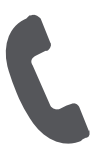

**[Hovory](#page-15-0) [Kontakty](#page-16-0) [Skupiny kontaktů](#page-17-0)**

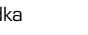

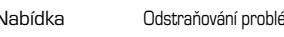

Zpět Další

## **Nouzové volání**

V některých oblastech můžete provádět nouzová volání i bez vložené SIM karty nebo v případě, že byla vaše SIM karta zablokovaná.

- **1.** Na úvodní obrazovce nebo ve výpisu nabídky klepněte na **K** Telefon.
- **2.** Klepnutím na (iii) otevřete číselník.
- **3.** Vytočte číslo nouzového volání pro svoji oblast a poté klepněte na volbu **Volat** .

nouzové volání provést.

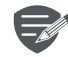

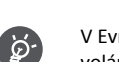

V Evropě je standardní číslo nouzového volání 112; ve Velké Británii je to 999.

Pokud nemáte signál, nebude možné

## <span id="page-16-0"></span>**Kontakty**

Kontakty jsou uloženy v jednom ze dvou dostupných adresářích: Adresář na SIM kartě (umístěný na vaší SIM kartě) nebo Chytrý adresář (umístěný v telefonu).

**•** Chcete-li zobrazit kontakty, klepněte na volbu **Lidé** na úvodní obrazovce nebo ve výpisu nabídky.

**Vyhledání kontaktu**

- **4.** Seznamem kontaktů můžete rolovat nahotu a dolů.
- **5.** Klepněte na  $\circled{P}$  a zadejte prvních několik písmen jména do řádku pro vyhledávání.
- **6.** Vyberte kontakt ze seznamu možností.

#### **Přidání nového kontaktu**

#### **První způsob:**

- **1.** Na úvodní obrazovce nebo ve výpisu nabídky klepněte na **L** Telefon.
- **2.** Klepnutím na (!!) otevřete číselník.
- **3.** Zadejte číslo, klepněte na volbu **Uložit** .
- **4.** Dle potřeby přidejte podrobnosti.
- **5.** Klepnutím na volbu (**iii**) provedete dokončení a uložení.

**Druhý způsob:**

- **1.** Přejitím do části **Lidé** zobrazte seznam kontaktů.
- **2.** Klepnutím na volbu  $\overline{+}$  přidejte nový kontakt.

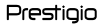

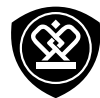

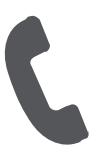

#### **[Hovory](#page-15-0) [Kontakty](#page-16-0) [Skupiny kontaktů](#page-17-0)**

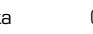

Zpět Další

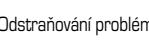

### **Import/export kontaktů**

- **1.** Přejitím do části **Lidé** zobrazte seznam kontaktů.
- **2.** Klepněte na volbu > **Importovat ze SIM karty** / **Exportovat na SIM kartu** .
- **3.** Vyberte úložiště kontaktů.
- **4.** Dokončete práci podle pokynů.

#### **Smazání kontaktu**

**•** Klepněte na kontakt a na volbu • • • > Smazat.

## <span id="page-17-0"></span>**Skupiny kontaktů**

Své kontakty můžete seskupovat do různých skupin. Pro různé skupiny můžete použít různé identifikace a odeslat zprávy skupině.

#### **Přidání kontaktu do skupiny**

- **1.** Klepněte na volbu **Lidé** a přetáhněte na stránku **Skupiny** .
- **2.** Klepněte na volbu  $\left(\frac{1}{2}\right)$  > **Skupina**.
- **3.** Zadejte název skupiny a klepněte na volbu (H).
- **4.** Klepnutím na volbu  $\bigoplus$  přidejte kontakty do skupiny.
- Nabídka Ddstraňování problémů **(VVIIII) za Klepněte na volbu** (V).

#### www.prestigio.com

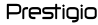

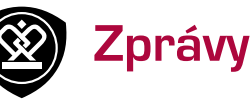

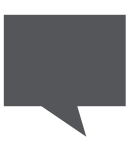

#### **[Odeslání zprávy](#page-18-0)**

**[Kontrola zprávy](#page-19-0) [Odpověď na zprávu](#page-19-1) [Přeposlání nebo smazání zprávy](#page-19-2) [Smazání konverzace](#page-19-3)**

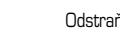

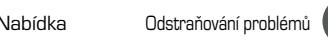

Zpět Další

Zprávy vám umožňují výměnu textových zpráv s ostatními zařízeními podporujícími službu SMS a MMS prostřednictvím mobilní sítě. Vaše odeslané a přijaté zprávy jsou přehledně seskupeny do konverzací podle jména kontaktu či telefonního čísla.

## <span id="page-18-0"></span>**Odeslání zprávy**

Na úvodní obrazovce nebo ve výpisu nabídky klepněte na **Zprávy**. A poté klepnutím na volbu zahajte vytváření nové zprávy.

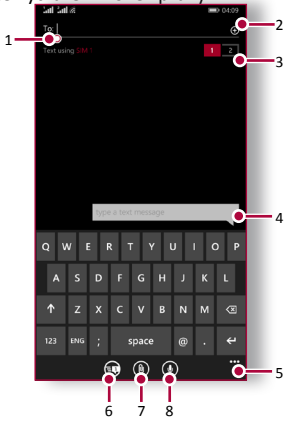

- **1.** Zadání telefonního čísla
- **2.** Přidání příjemce ze seznamu kontaktů
- **3.** Přepínání mezi SIM1 a SIM2
- **4.** Psaní textové zprávy
- **5.** Další volby
- **6.** Odeslání zprávy
- **7.** Přidání přílohy
- **8.** Psaní pomocí hlasu

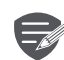

Množství textu jedné zprávy je omezeno počtem znaků (zobrazeno nad tlačítkem odeslat). Pokud toto omezení překročíte, textová zpráva bude doručena jako jeden celek, ale bude za ni účtována částka jako za více zpráv.

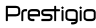

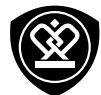

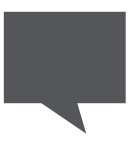

**[Odeslání zprávy](#page-18-0) [Kontrola zprávy](#page-19-0) [Odpověď na zprávu](#page-19-1) [Přeposlání nebo smazání zprávy](#page-19-2) [Smazání konverzace](#page-19-3)**

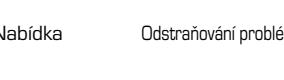

Zpět Další

## <span id="page-19-0"></span>**Kontrola zprávy**

V závislosti na nastavení oznamování váš telefon při přijetí zprávy přehraje zvuk, zavibruje nebo na chvíli zobrazí zprávu ve stavovém řádku.

**•** Na úvodní obrazovce nebo ve výpisu nabídky klepněte na volbu **Zprávy**. Chcete-li zkontrolovat zprávu, klepněte na konverzaci.

#### <span id="page-19-1"></span>**Odpověď na zprávu**

- **1.** Na obrazovce se zprávami klepněte na konverzaci obsahující zprávu.
- **2.** Do pole pro vkládání textu zadejte zprávu.
- **3.** Klepnutím na volbu **E** zprávu odešlete.

### <span id="page-19-2"></span>**Přeposlání nebo smazání zprávy**

- **1.** Na obrazovce se zprávami klepněte na konverzaci obsahující zprávu.
- **2.** Klepněte na zprávu a podržte ji stisknutou.
- **3.** Ve vyskakovacím okně vyberte volbu **Přeposlat** nebo **Smazat**.

## <span id="page-19-3"></span>**Smazání konverzace**

- **1.** Na úvodní obrazovce nebo ve výpisu nabídky klepnutím na volbu **Zprávy** zobrazte obrazovku se zprávami.
- **2.** Klepněte na volbu  $\textcircled{\text{F}}$  ve spodní části obrazovky.
- **3.** Vyberte konverzaci, kterou chcete smazat, a klepněte na volbu  $(\bar{m})$ .

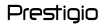

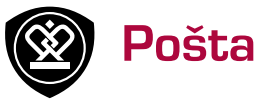

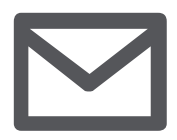

#### **[Nastavení e-mailového účtu](#page-20-0) [Odeslání e-mailu](#page-20-1)**

**[Zobrazení pošty](#page-21-0) [Odpověď na e-mail nebo přeposlání](#page-21-1) [e-mailu](#page-21-1) [Smazání e-mailu](#page-21-2)**

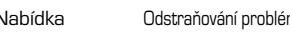

Zpět Další

Pomocí této aplikace můžete odesílat a číst e-mailové zprávy. Nyní se dozvíte, jak odesílat nebo prohlížet e-mailové zprávy prostřednictvím vašeho osobního nebo firemního e-mailového účtu.

## <span id="page-20-0"></span>**Nastavení e-mailového účtu**

- **1.** Na úvodní obrazovce nebo ve výpisu nabídky klepněte na  $\blacksquare$  a zvolte další postup:
- **-** Pokud je to poprvé, co přidáváte do aplikace Pošta e-mailový účet, rovnou přejděte k dalšímu kroku.
- **-** Pokud jste již přidali e-mailový účet, klepněte na > **Přidat e-mailový účet**.
- **2.** Zadejte e-mailovou adresu a heslo pro svůj e-mailový účet.

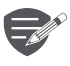

Jakmile dokončíte nastavování e-mailového účtu, budou e-mailové

zprávy staženy do zařízení.

#### **Odstranění e-mailového účtu**

- **1.** Přejděte do nabídky > **E-mail + účty**.
- **2.** Klepněte a podržte na e-mailovém účtu, který
- **3.** chcete smazat.
- **4.** Klepněte na volbu **Smazat**.

### <span id="page-20-1"></span>**Odeslání e-mailu**

Na úvodní obrazovce nebo ve výpisu nabídky klepněte na  $\boxtimes$ . A poté klepnutím na volbu  $\oplus$ zahajte vytváření nového e-mailu. 3 1

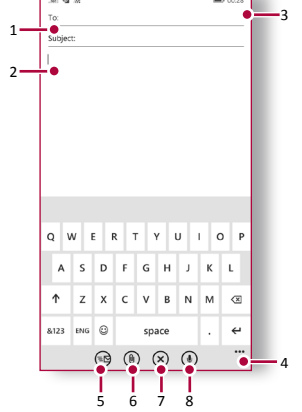

- **1.** Zadání účtu
- **2.** Přidání příjemce ze seznamu kontaktů
- **3.** Psaní e-mailové zprávy
- **4.** Další volby
- **5.** Odeslání e-mailu
- **6.** Přidání přílohy
- **7.** Zavření okna a ukončení
- **8.** Psaní pomocí hlasu

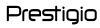

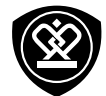

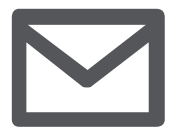

**[Nastavení e-mailového účtu](#page-20-0) [Odeslání e-mailu](#page-20-1) [Zobrazení pošty](#page-21-0) [Odpověď na e-mail nebo přeposlání](#page-21-1)  [e-mailu](#page-21-1) [Smazání e-mailu](#page-21-2)**

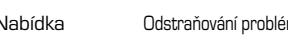

Zpět Další

## <span id="page-21-0"></span>**Zobrazení pošty**

- **1.** Ve složce s doručenými e-maily klepnutím na volbu  $\bigcirc$  zkontrolujte, zda nedorazila nová pošta.
- **2.** Po klepnutí na požadovaný e-mail si jej můžete přečíst.
- **-** Pomocí ⊖ nebo → zobrazíte předchozí nebo další e-mail.

#### <span id="page-21-1"></span>**Odpověď na e-mail nebo přeposlání e-mailu**

- **1.** Ve schránce e-mailového účtu klepněte na e-mailovou zprávu.
- **2.** Klepněte na volbu  $\dot{\heartsuit}$  a poté vyberte volbu **Odpovědět**, **Odpovědět všem** nebo **Přeposlat**.

## <span id="page-21-2"></span>**Smazání e-mailu**

**Smazání jednoho e-mailu**

**•** V e-mailové schránce otevřete e-mail a poté klepněte na volbu $(\bar{m})$ .

**Smazání e-mailů**

**1.** Na úvodní obrazovce nebo ve výpisu nabídky klepnutím na  $\sum$  zobrazíte e-mailovou schránku.

- **2.** Klepněte na volbu  $\textcircled{=}$  ve spodní části obrazovky.
- **3.** Vyberte e-maily, které chcete smazat, a klepněte na volbu  $(\bar{m})$ .

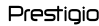

# Fotoaparát

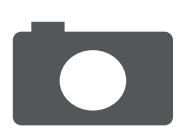

#### **[Přehled fotoaparátu](#page-22-0) [Fotografování](#page-22-1) [Záznam videa](#page-22-2) [Nastavení fotografie a videa](#page-23-0)**

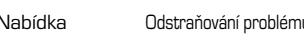

Zpět Další

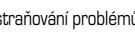

Pomocí telefonu můžete dle libosti fotografovat i natáčet videa. Kromě zadního fotoaparátu je zařízení vybaveno také předním fotoaparátem určeným pro videohovory a focení autoportrétů.

**-** Chcete-li použít fotoaparát, na úvodní obrazovce nebo ve výpisu nabídky klepněte na volbu **Fotoaparát**.

## <span id="page-22-0"></span>**Přehled fotoaparátu**

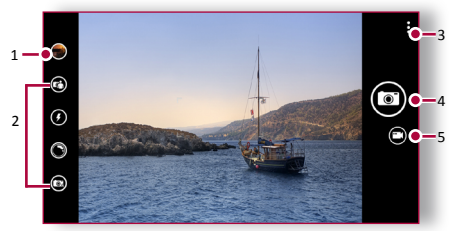

- **1.** Náhled obrázku
- **2.** Hledáček
- **3.** Nastavení telefonu/videa
- **4.** Snímání fotografií
- **5.** Přepnutí na záznam videa

## <span id="page-22-1"></span>**Fotografování**

- **1.** Zapněte fotoaparát.
- **2.** V případě potřeby změňte nastavení fotoaparátu.
- **3.** Namiřte fotoaparát na objekt, který chcete fotografovat.
- **4.** Klepněte na volbu vyfotografujete snímek.

#### **Take a photo of yourself**

- **1.** Zapněte fotoaparát.
- **2.** V hledáčku klepněte na volbu ...
- **3.** Klepnutím na volbu **v** vyfotografujete snímek.

## <span id="page-22-2"></span>**Záznam videa**

- **1.** Zapněte fotoaparát.
- **2.** Chcete-li přepnout z režimu fotografií do režimu videa, klepněte na volbu
- **3.** Jakmile jste připraveni zahájit záznam, klepněte na volbu $\left( \bullet \right)$ .
- 4. Chcete-li záznam ukončit, klepněte na volbu  $\bullet$ .

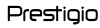

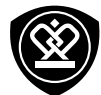

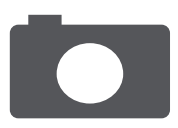

**[Přehled fotoaparátu](#page-22-0) [Fotografování](#page-22-1) [Záznam videa](#page-22-2) [Nastavení fotografie a videa](#page-23-0)**

Zpět Další

Nabídka Odstraňování problémů

**fotografií Blesk** Zapnutí nebo vypnutí blesku.

**Nastavení** 

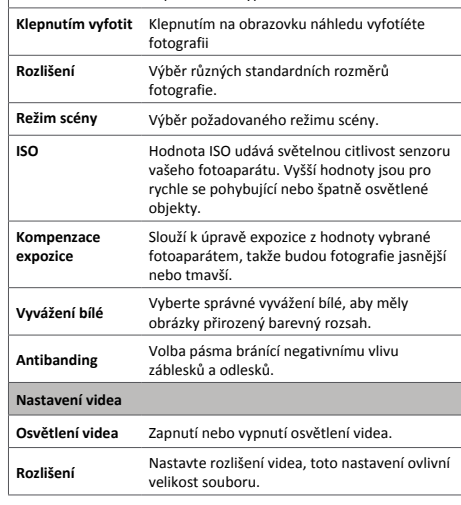

## <span id="page-23-0"></span>**Nastavení fotografie a videa**

Než vyfotografujete snímek nebo nahrajete video, upravte nastavení fotografie/videa.

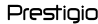

# Multimédia

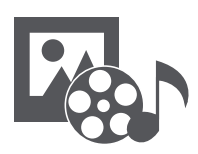

#### **[Centrum fotografií](#page-24-0)**

**[Xbox video](#page-25-0) [Xbox hudba](#page-25-1) [FM rádio](#page-26-0)**

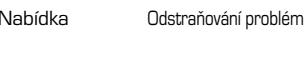

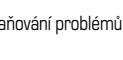

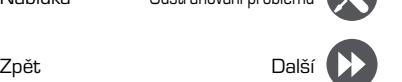

Telefon nabízí různé druhy multimédií pro vaši zábavu. Můžete si prohlížet galerii fotografií, poslouchat hudbu nebo sledovat videa.

## <span id="page-24-0"></span>**Centrum fotografií**

#### **Zobrazení fotografií**

- **1.** Na úvodní obrazovce nebo ve výpisu nabídky klepněte na volbu **Fotografie**.
- **2.** Procházejte k albu nebo ke skupině fotografií.
- **3.** Klepnutím na fotografii ji zobrazíte přes celou obrazovku.

#### **Přiblížení a oddálení**

Přiblížit lze rovněž tím, že odtáhnete dva prsty od sebe. Pokud je přitáhnete k sobě, provedete oddálení. Na původní zobrazení se vrátí poklepáním.

#### **Úprava fotografií**

Při prohlížení fotografií můžete fotografie upravit pomocí tlačítek na obrazovce.

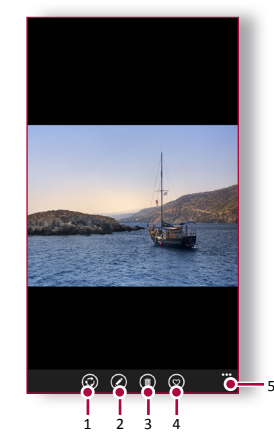

- **1.** Sdílení fotografie
- **2.** Úprava fotografie
- **3.** Smazání fotografie
- **4.** Označení fotografie jako oblíbené
- **5.** Další volby

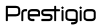

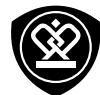

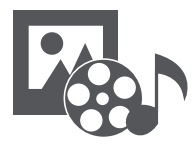

#### **[Centrum fotografií](#page-24-0) [Xbox video](#page-25-0) [Xbox hudba](#page-25-1) [FM rádio](#page-26-0)**

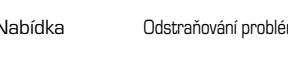

Zpět Další

## <span id="page-25-0"></span>**Xbox video**

Aplikaci Xbox video v telefonu můžete použít ke sledování videa.

#### **Sledování videa**

- **1.** Na úvodní obrazovce nebo ve výpisu nabídky klepnutím na **Video**.
- **2.** Vyberte video, které chcete sledovat, nebo klepnutím na  $\circled{P}$  najděte požadovaný film.
- **3.** Přehrávání videa ovládáte pomocí tlačítek na obrazovce.
- **4.** Stiskem tlačítka ovládání hlasitosti upravte zvuk.
- **5.** Klepnutím na volbu  $\cdot \cdot \cdot$  můžete zobrazit další možnosti.

## <span id="page-25-1"></span>**Xbox hudba**

Díky aplikaci Xbox hudba můžete poslouchat svoji oblíbenou hudbu. Aplikace Xbox hudba je středobodem pro vaši oblíbenou hudbu, která je uložena v telefonu nebo je přehrávána prostřednictvím obchodu Xbox hudba.

### **Poslech hudby**

- **1.** Na úvodní obrazovce nebo ve výpisu nabídky klepnutím na **(1)** Hudba.
- **2.** Klepněte na skladbu v seznamu, nebo klepnutím

na volbu najděte požadovanou skladbu.

- **3.** Přehrávání hudby ovládáte pomocí tlačítek na obrazovce.
- **4.** Stiskem tlačítka ovládání hlasitosti upravte zvuk.
- **5.** Klepnutím na volbu  $\cdot \cdot \cdot$  můžete zobrazit další možnosti.

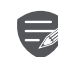

Chcete-li přistupovat ke službám Microsoft s využitím jediného uživatelského jména a hesla v telefonu, potřebujete účet Microsoft. Stejné uživatelské jméno a heslo lze použít rovněž na vašem boxu.

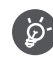

Další informace o účtu Microsoft a o tom, co s ním lze provádět, najdete na adrese **www.windowsphone.com** .

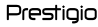

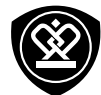

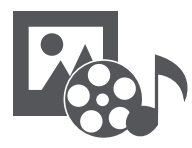

**[Centrum fotografií](#page-24-0) [Xbox video](#page-25-0) [Xbox hudba](#page-25-1) [FM rádio](#page-26-0)**

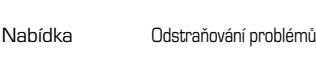

#### <span id="page-26-0"></span>**FM rádio** Pomocí telefonu můžete poslouchat rádiové stanice.

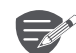

Před použitím FM rádia v telefonu je třeba připojit sluchátka.

#### **Poslech rádiové stanice**

- **1.** Na obrazovce nebo ve výpisu nabídky klepněte na **M** FM rádio.
- **2.** Hledání a ukládání dostupných kanálů bude zahájeno automaticky.
- **3.** Přehrávání hudby můžete ovládat pomocí tlačítek na obrazovce:
- **4.** Stiskem tlačítka ovládání hlasitosti upravte zvuk.
- **5.** Klepnutím na volbu · · · můžete zobrazit další možnosti.

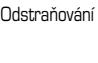

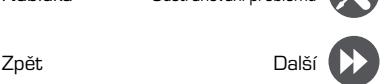

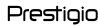

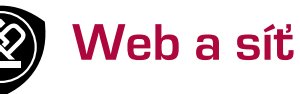

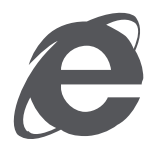

**[Připojení k internetu](#page-27-0) [Procházení webu](#page-28-0)**

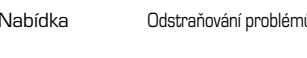

Zpět Další

Telefon můžete připojit k internetu a procházet na něm webové stránky.

## <span id="page-27-0"></span>**Připojení k internetu**

Váš telefon se k internetu připojuje, kdykoli je to potřeba, pomocí připojení Wi-Fi (je-li k dispozici) nebo pomocí datového připojení mobilního operátora.

**Datové připojení**

Můžete použít datové připojení mobilního operátora.

**Zapnutí datového připojení**

- 1. Přejděte do nabídky **Č.** Nastavení > Mobil + **SIM**.
- **2.** Přepněte položku **Datové připojení** na hodnotu Zapnuto **......**
- $\equiv$

Některé aplikace a služby mohou přenášet data před mobilní síť mobilního operátora, což může mít za následek dodatečné poplatky. Podrobnosti se dozvíte od svého mobilního operátora.

**Zapnutí datového roamingu**

Připojte se k partnerské síti vašeho mobilního operátora a mějte přístup k datovým sítím v době, kdy se nacházíte v oblasti pokrytí mobilní sítě vašeho operátora.

- **1.** Přejděte do nabídky **Č.** Nastavení > Mobil + **SIM**.
- **2.** Aktivujte funkci **Datový roaming**.

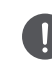

Využívání datových sítí v době roamingu může být finančně nákladné. Před použitím datového roamingu se informujte o cenách datového roamingu u svého mobilního operátora.

**oužití telefonu jako bezdrátového routeru**

Sdílejte datové připojení s ostatními zařízeními tím, že telefon proměníte v bezdrátový router.

- 1. Přejděte do nabídky **čo Nastavení** > Sdílení **internetu**.
- **2.** Přepněte položku **Sdílení** na hodnotu **Zapnuto .Chcete-li změnit název připojení, klepněte** na volbu **Nastavení** > **Název vysílání** a zadejte název.

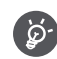

Druhé zařízení využívá data z vašeho datového plánu, což může vést k účtování poplatků za provoz. Další informace o dostupnosti a cenách se dozvíte od svého poskytovatele síťových služeb.

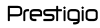

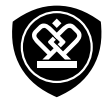

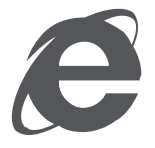

#### **[Připojení k internetu](#page-27-0) [Procházení webu](#page-28-0)**

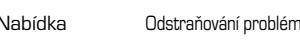

Zpět Další

#### **Wi-Fi**

Chcete-li využívat služeb internetu nebo sdílet soubory s jinými zařízeními, připojte zařízení k síti Wi-Fi.

**Připojení k bezdrátové síti**

- **1.** Přejděte do nabídky **Č.** Nastavení > Wi-Fi.
- **2.** Ujistěte se, že je možnost **Síť Wi-Fi** nastavena na hodnotu **Zapnuto**  .
- **3.** V části Wi-Fi se zobrazí seznam zjištěných sítí.
- **4.** Klepněte na požadovanou síť Wi-Fi, ke které se chcete připojit.
- **-** - Pokud jste vybrali zabezpečenou síť, budete vyzváni k zadání síťového klíče a hesla.

#### <span id="page-28-0"></span>**Procházení webu**

Pomocí svého telefonu můžete procházet webové stránky. Před procházením webových stránek prosím potvrďte, že máte zapnuto datové připojeno či připojení Wi-Fi.

**Procházení webových stránek**

- **1.** Na úvodní obrazovce nebo ve výpisu nabídky klepnutím na volbu **Internet Explorer** .
- **2.** Zadejte klíčová slova vyhledávání nebo adresu webové stránky.
- **3.** Klepněte na →.

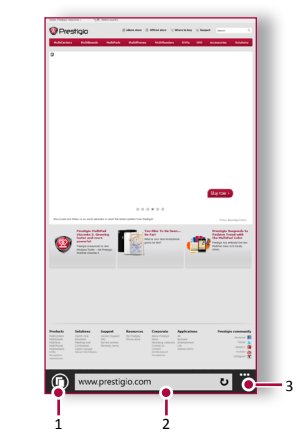

- **1.** Zobrazení karet
- **2.** Zadání adresy
- **3.** Další volby

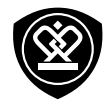

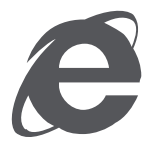

**[Připojení k internetu](#page-27-0) [Procházení webu](#page-28-0)**

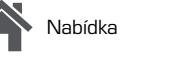

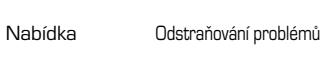

Zpět Další

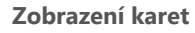

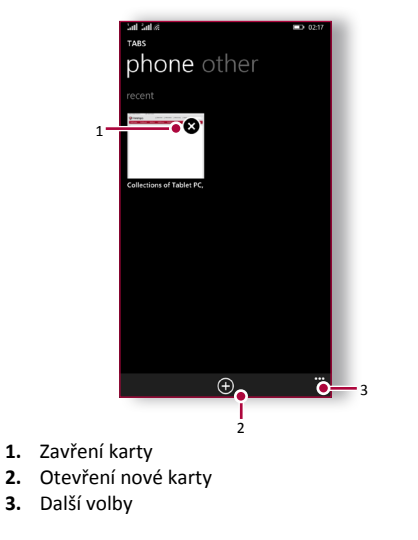

www.prestigio.com

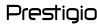

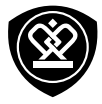

## Bluetooth

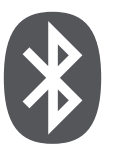

**[Spárování se zařízením Bluetooth](#page-30-0) [Příjem dat prostřednictvím Bluetooth](#page-30-1) [Odesílání dat prostřednictvím](#page-30-2)  [Bluetooth](#page-30-2)**

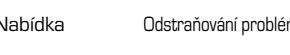

Zpět Další

Váš telefon se může připojovat ke kompatibilním zařízením Bluetooth za účelem přenosu dat. Rozhraní Bluetooth vytváří přímé bezdrátové spojení mezi dvěma zařízeními na krátkou vzdálenost.

### <span id="page-30-0"></span>**Spárování se zařízením Bluetooth**

- **1.** Přejděte do nabídky **Nastavení** > **Wi-Fi**.
- **2.** Ujistěte se, že je možnost **Stav** nastavena na hodnotu **Zapnuto** .
- **3.** Zobrazí se seznam dostupných zařízení Bluetooth.
- **4.** Vyberte zařízení, k němuž se chcete připojit.
- **5.** Spárování proběhne, pokud vaši žádost přijme i druhé zařízení.

### <span id="page-30-1"></span>**Příjem dat prostřednictvím Bluetooth**

Když přichází soubor z druhého zařízení, klepněte na volbu **Přijmout**.

## <span id="page-30-2"></span>**Odesílání dat prostřednictvím Bluetooth**

- **1.** Vyberte soubor, který chcete sdílet.
- **2.** Chcete-li soubor odeslat prostřednictvím rozhraní Bluetooth, klepněte na volbu **Sdílet** >

#### **Bluetooth**.

**3.** Vyberte zařízení, čímž zahájíte odesílání souboru.

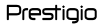

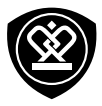

## Obchod

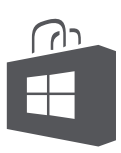

### **[Hledání a instalace aplikací](#page-31-0) [Zobrazení probíhajících stahování](#page-31-1) [Odinstalace aplikace](#page-31-2)**

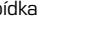

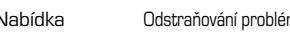

Zpět Další

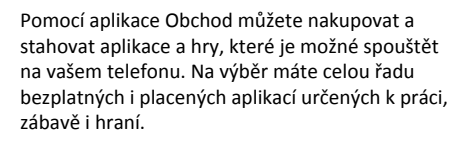

- **•** Dostupnost Obchodu a výběr položek dostupných ke stažení závisí na oblasti.
	- **•** Chcete-li stáhnout aplikaci Obchod, musíte být přihlášeni k účtu Microsoft v telefonu.
	- **•** Dostupnost způsobů platby závisí na zemi pobytu a vašem poskytovateli síťových služeb.

## <span id="page-31-0"></span>**Hledání a instalace aplikací**

- 1. Ve výpisu nabídky klepněte na volbu **Obchod**.
- **2.** Procházejte aplikace podle kategorií, nebo klepněte na volbu  $\circled{P}$  a vyhledávejte aplikace podle klíčových slov.
- **3.** Informace o aplikaci se dozvíte poté, co na ni klepnete.
- **4.** Chcete-li aplikaci stáhnout, klepněte na volbu **Instalovat**.

**-** Pokud je třeba za aplikaci uhradit poplatek, klepněte na cenu a dokončete nákup podle pokynů na obrazovce.

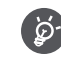

Velké soubory stahujte pomocí připojení.

## <span id="page-31-1"></span>**Zobrazení probíhajících stahování**

Během stahování položky můžete pokračovat v procházení ostatního obsahu Obchodu a přidávání položek do stahování.

- 1. Ve výpisu nabídky klepněte na volbu **Obchod**.
- **2.** Klepnutím na volbu > **Stahování** zobrazíte probíhající stahování.

## <span id="page-31-2"></span>**Odinstalace aplikace**

- **1.** Přejděte do výpisu nabídky.
- **2.** Klepněte na ikonu aplikace, kterou chcete odinstalovat.
- **3.** Na vyskakovací obrazovce vyberte volbu **Odinstalovat**.

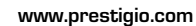

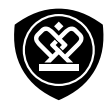

## Mapy a navigace

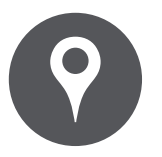

## **[Použití map systému Windows Phone](#page-32-0) [Nalezení polohy](#page-33-0)**

**[Hledání místa](#page-33-1) [Vytvoření trasy](#page-33-2) [Nastavení map](#page-33-3)**

Pomocí této aplikace určíte přesnou polohu tohoto telefonu, můžete vyhledávat určitá místa nebo si nechat určit trasu ke konkrétnímu místu.

### <span id="page-32-0"></span>**Použití map systému Windows Phone**

Mapy systému Windows Phone vám umožňují sledování aktuální polohy a vytvoření podrobné trasy k cílovému místu. Rovněž nabízí nástroj pro vyhledávání, který vám pomůže na mapě najít body zájmu či adresy, nebo dokáže zobrazit konkrétní místa na úrovni ulic.

**•** Na úvodní obrazovce nebo ve výpisu nabídky klepněte na volbu **Mapy**.

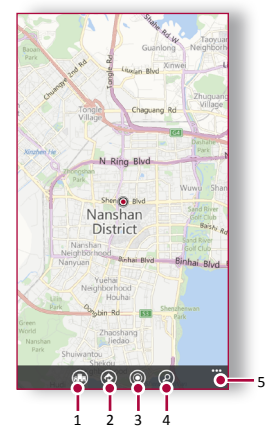

- **1.** Místní průzkumník
- **2.** Vytvoření trasy
- **3.** Zobrazení místa
- **4.** Nalezení adresy nebo místa
- **5.** Další volby

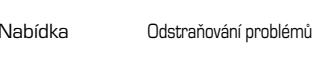

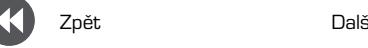

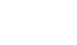

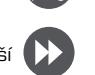

www.prestigio.com

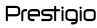

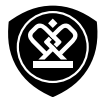

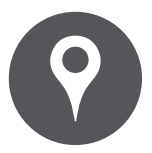

**[Použití map systému Windows Phone](#page-32-0) [Nalezení polohy](#page-33-0) [Hledání místa](#page-33-1) [Vytvoření trasy](#page-33-2) [Nastavení map](#page-33-3)**

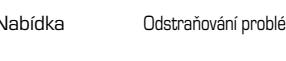

<span id="page-33-0"></span>**Nalezení polohy**

**Zapnutí či vypnutí služby určení polohy** Pokud chcete, aby telefon určil vaši polohu, musíte zapnout služby určení umístění.

- 1. Na obrazovce Mapy klepněte na volbu · · · > **Nastavení**.
- **2.** Přepněte volbu Použít moji polohu na hodnotu Zapnuto **EXA**

#### **Nalezení vaší polohy**

**•** Na obrazovce Mapy klepnutím na volbu najděte svoji polohu na mapě.

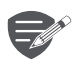

Pokud se nacházíte v oblasti, kde je kolem hodně budov, může mít aplikace Poloha problém s určením vaší přesné polohy.

## <span id="page-33-1"></span>**Hledání místa**

Můžete hledat název organizace, ulice či města. Během psaní se budou zobrazovat navrhované shody.

- **1.** Na obrazovce Mapy klepněte na volbu  $\varnothing$ .
- **2.** Zadejte místo, které chcete hledat.
- **3.** Vyberte požadované místo v seznamu výsledků.

## <span id="page-33-2"></span>**Vytvoření trasy**

Získáte podrobné informace o trase vedoucí k místu, na které se chcete dostat.

- **1.** Na obrazovce Mapy klepnutím na volbu vytvoříte trasu.
- **2.** Zadejte počáteční a koncový bod.
- **3.** Vyberte požadované místo v seznamu výsledků. Vyberte, jak se chcete do cíle dostat.
- **4.** Otevře se mapa zobrazující trasu vedoucí k cíli.

## <span id="page-33-3"></span>**Nastavení map**

Chcete-li nastavit aplikaci Mapy, klepněte na volbu \* \* \* > Nastavení během zobrazování map. Pomocí této aplikace určíte přesnou polohu tohoto telefonu, můžete vyhledávat určitá místa nebo si nechat určit trasu ke konkrétnímu místu.

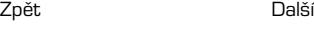

## Obslužné programy

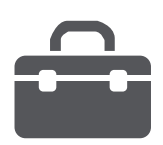

**[Kancelář](#page-34-0) [Budík](#page-34-1) [Kalendář](#page-35-0)**

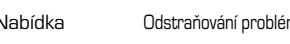

Zpět Další

## <span id="page-34-0"></span>**Kancelář**

Pomocí této aplikace můžete upravovat dokumenty v různých formátech, včetně souborů tabulkových procesorů a prezentací. Na obrazovce Aplikace klepněte na volbu Kancelář.

**Vytvoření dokumentu**

- **1.** Na úvodní obrazovce nebo ve výpisu nabídky klepnutím na **Kancelář**.
- **2.** Tažením přejděte na **nedávné položky**, klepněte  $na (+)$  a poté vyberte typ dokumentu.
- **3.** Napište text.
- **4.** Dokumentu uložte klepnutím na volbu > **Uložit**.

**Čtení dokumentů**

- **1.** Na úvodní obrazovce nebo ve výpisu nabídky klepnutím na **Kancelář**.
- **2.** Tažením přejděte na **místa**, klepněte na umístění souboru, který chcete číst.
- **3.** Vyberte soubor, který chcete otevřít. **Smazání dokumentu**
- **1.** Klepněte na volbu **Kancelář** a tažením přejděte na **místa**.
- **2.** Klepněte na **telefon** nebo na jakékoli místo dokumentu, který chcete **smazat**.
- **3.** Klepněte na dokument a podržte, poté klepněte na volbu Smazat.

## <span id="page-34-1"></span>**Budík**

Můžete nastavit jeden nebo více budíků. **Nastavení budíku**

- **1.** Na úvodní obrazovce nebo ve výpisu nabídky klepnutím na **Budíky**.
- **2.** Klepnutím na volbu  $\overline{+}$  přidejte nový budík.
- **3.** Vyplňte všechny podrobnosti budíku a nastavte čas.
- **4.** Pokud chcete nastavit budík na více dní, klepněte na volbu **Opakování**.
- **5.** Klepnutím na volbu **n**o provedete dokončení a uložení.

**Vypnutí budíku**

**•** Vyberte budík a nastavte jej na hodnotu **Vypnuto** .

**Zastavení zvonícího budíku** Když začne budík zvonit:

- **-** Klepněte na volbu **Ukončit**: vyzvánění budíku se ukončí;
- **-** Klepněte na volbu **Posunout**: budík začne znovu zvonit za určenou dobu.

**Odstranění budíku**

**Klepněte na budík a poté klepněte na**  $(\mathbb{I})$ **.** 

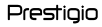

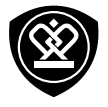

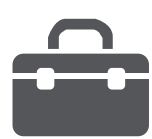

**[Kancelář](#page-34-0) [Budík](#page-34-1) [Kalendář](#page-35-0)**

Zpět

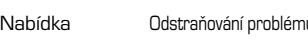

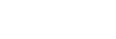

<span id="page-35-0"></span>**Kalendář** Můžete vytvořit vlastní události a přidat ji

do plánu ve svém kalendáři.

#### **Vytvoření události**

- **1.** Na úvodní obrazovce nebo ve výpisu nabídky klepnutím na volbu **III. Kalendář**.
- **2.** Vyberte datum a klepněte na  $+$ ).
- **3.** Upravte nastavení připomenutí.
- **4.** Klepnutím na volbu (n) uložíte událost.

#### **Správa událostí**

**Úprava události**

Upravovat můžete pouze události, které jste sami vytvořili.

- **1.** Během prohlížení kalendáře klepněte na událost,
- **2.** kterou chcete upravit.
- **3.** Klepněte na volbu a proveďte změny události.
- **4.** Klepněte na volbu (■).

**Smazání události**

**•** Vyberte událost, kterou chcete smazat, a poté klepněte na volbu (III.

www.prestigio.com

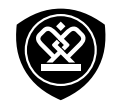

## Technické parametry

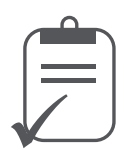

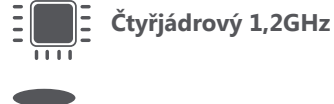

 $1111$ 

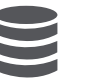

IOS

**RAM 512 MB + 4 GB eMMC**

**Windows Phone 8.1**

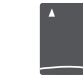

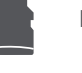

**Micro SDHC/SDXC ≤ 32GB**

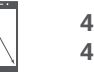

**4" IPS 480x800**

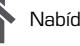

Nabídka Odstraňování problémů

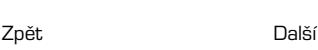

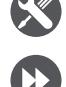

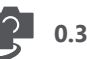

**0.3Mpx + 8Mpx AF**

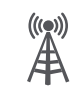

**UMTS: 900/2100MHz GSM: 900/1800 MHz**

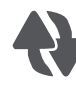

**Wi-Fi (802.11 b/g/n)3G, Bluetooth 4.0**

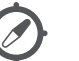

**GPS, A-GPS**

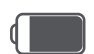

**2000 mAh**

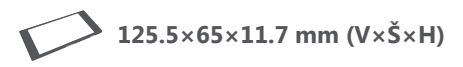

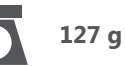

www.prestigio.com

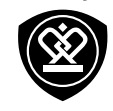

## Odstraňování problémů

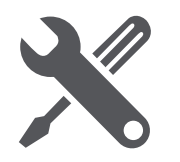

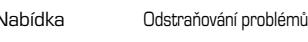

Zpět Další

**Telefon se nezapíná**

Vyjměte a znovu vložte baterii. Poté telefon nabijte, dokud nepřestane ikona baterie ukazovat nabíjení. Odpojte nabíječku a zkuste telefon znovu zapnout.

**Na displeji je zobrazena chyba IMSI** Tento problém se týká vašeho předplatného. Kontaktujte svého operátora.

#### **Symbol sítě není zobrazen**

Připojení k síti je ztraceno. Buď se nacházíte ve rádiovém stínu (v tunelu nebo mezi vysokými budovami), nebo jste mimo oblast pokrytí sítě. Zkuste jiné místo, zkuste se znovu připojit k síti (zvláště v zahraničí) nebo kontaktujte svého operátora sítě se žádostí o pomoc/radu.

**Dotykový displej reaguje pomalu nebo nepřesně** Pokud má vaše zařízení dotykový displej a ten nereaguje správně, zkuste:

- **-** Sejměte z dotykového displeje všechny ochranné kryty. Ochranné kryty mohou bránit zařízení v rozpoznání dotykových vstupů a nejsou u zařízení s dotykovým displejem doporučeny.
- **-** Ujistěte se, že máte při manipulaci s displejem čisté a suché ruce.
- **-** Restartujte zařízení, aby se vyčistily případné dočasné softwarové problémy
- **-** Ujistěte se, že je software zařízení aktualizován na nejnovější verzi.
- **-** Pokud máte displej poškrábaný nebo poškozený, vezměte jej ke svému místnímu dodavateli.

#### **Zdá se, že se přehřívá baterie**

Možná používáte nabíječku, která není pro váš telefon určena. Ujistěte se, abyste vždy používali pouze originální příslušenství dodávané s telefonem.

#### **Nelze odesílat textové zprávy**

Některé sítě nepovolují výměnu zpráv s jinými sítěmi. Nejprve zkontrolujte, zda jste zadali číslo svého SMS centra nebo kontaktujte svého operátora, který vám sdělí podrobné informace týkající se tohoto tématu.

**Máte pocit, že jste zmeškali nějaké hovory** Zkontrolujte volby přesměrování volání. **Na displeji je zobrazena chyba SIM** Zkontrolujte, zda je SIM karta správně vložena. Pokud problém přetrvává, může být SIM karta poškozena. Kontaktujte svého operátora.

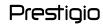

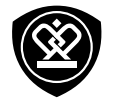

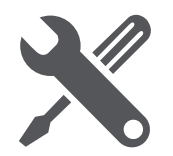

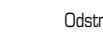

Zpět Další

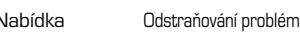

#### **Telefon se nenabíjí**

Pokud byla baterie úplně vybitá, může trvat několik minut, než proběhne přednabití (v některých případech až 5 minut), a teprve potom se na obrazovce zobrazí ikona nabíjení.

**Snímek vyfotografovaný telefonem není čistý** Ujistěte se, že je objektiv fotoaparátu z obou stran čistý.

**Zařízení se zasekává nebo hlásí kritické chyby** Pokud se zařízení zasekává, může pomocí uzavření některých programů nebo reset zařízení. Pokud se zařízení zasekne nebo nereaguje, vyjměte baterii a zkuste telefon znovu zapnout. Zařízení se automaticky restartuje.

Pokud nedojde k vyřešení problému, proveďte vynulování na tovární hodnoty. Ve výpisu nabídky klepněte na volbu **Nastavení** > **O telefonu** > **Reset**.

**Ostatní vás během hovoru neslyší**

- **-** Ujistěte se, že nezakrýváte vestavěný mikrofon.
- **-** Ujistěte se, že máte mikrofon blízko ústům.
- **-** Pokud používáte sluchátka, ověřte, zda jsou správně připojena.

**Jiné zařízení Bluetooth nelze najít**

- **-** Ujistěte se, že na vašem zařízení bezdrátová funkce Bluetooth aktivována.
- **-** Ujistěte se, že bezdrátová funkce Bluetooth aktivována na zařízení, k němuž se chcete připojit.
- **-** Ujistěte se, že je vaše zařízení a druhé zařízení Bluetooth v dosahu funkce Bluetooth (10 m).